# 0 **PRESENTACIÓN DE ESTADOS CONTABLES DE**  MANUAL DE USUARIO **EMPRESAS DE MEDICINA PREPAGA** GERENCIA DE CONTROL ECONÓMICO FINANCIERO

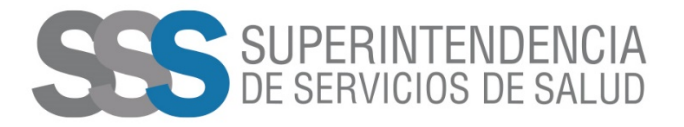

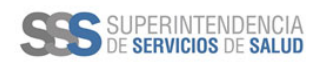

## Página 2 de 19 **MANUAL DE USUARIO**

#### **Tabla de Contenido**

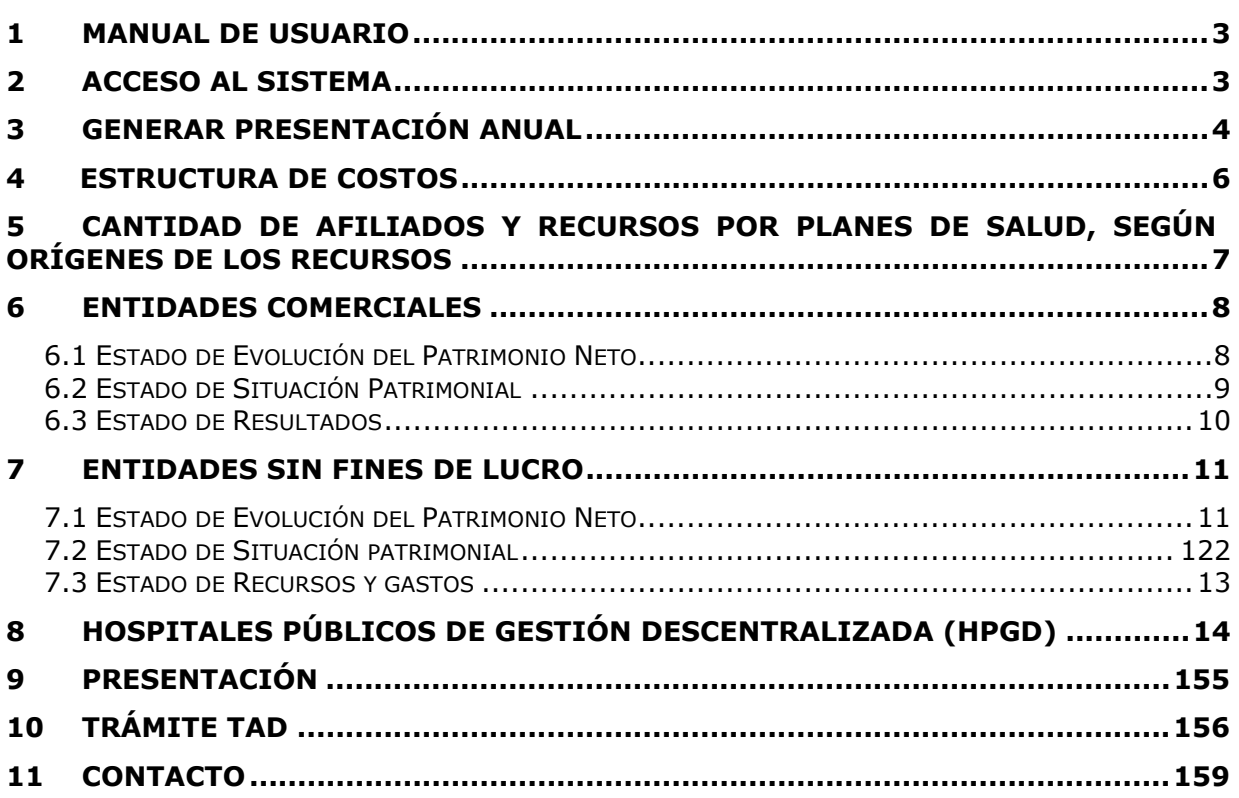

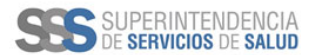

## Página 3 de 19 **MANUAL DE USUARIO**

#### **1 Manual de Usuario**

Destinado a las Empresas de Medicina Prepaga para gestionar la presentación de estados contables.

#### **2 Acceso al Sistema**

- **Ingresar** a la sección destinada para la gestión de Solicitudes de Estados Contables, a continuación, se visualizará la siguiente pantalla donde se deberá **ingresar** el *Usuario* y *Contraseña*.
	- o El *Usuario* fue entregado oportunamente y tiene como diseño "*sss####*" ('sss' seguido por 4 números).
	- o De no recordar *Usuario* y/o *Contraseña* por favor escribir a mesa\_ayuda@sssalud.gob.ar para su correspondiente blanqueo.
- Luego **presionar** el botón "*Ingresar"*.

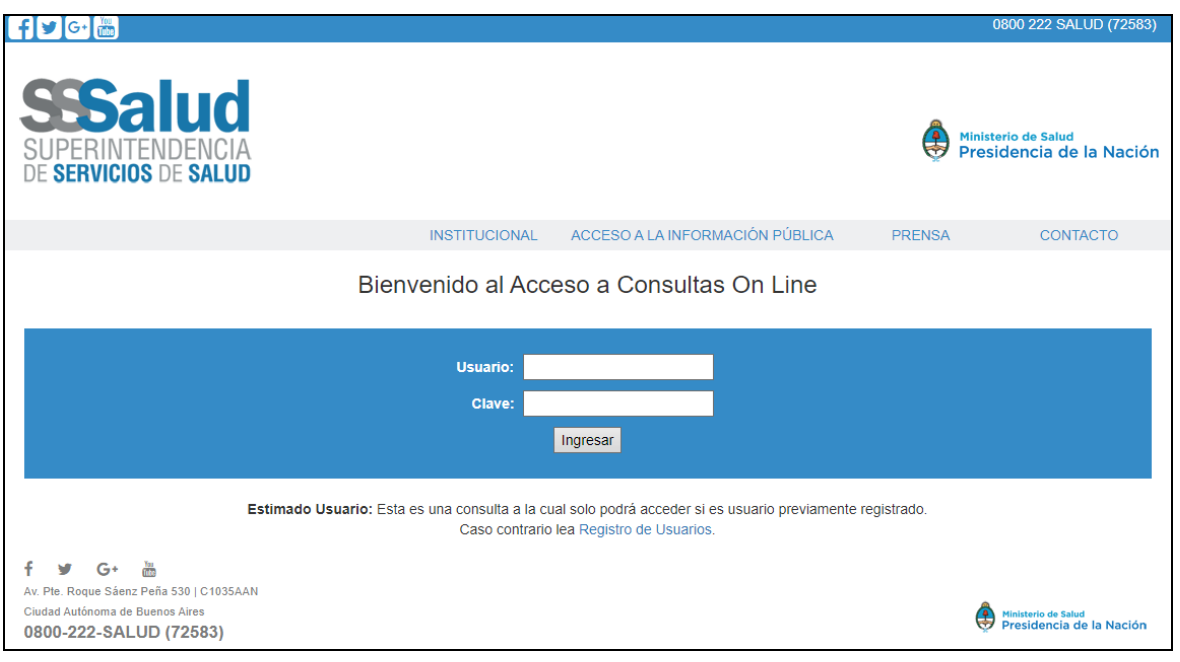

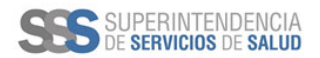

## Página 4 de 19 **MANUAL DE USUARIO**

#### **3 Generar presentación anual**

Una vez dentro del Sistema, **presionar** el botón "*Agregar*".

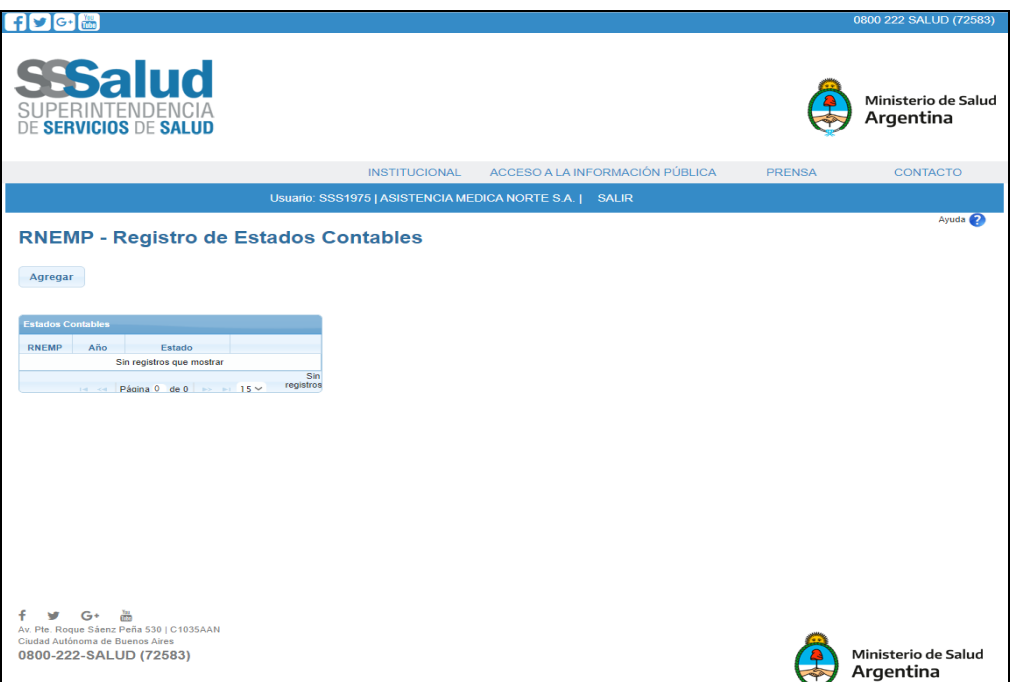

A continuación se generaran los formularios para la presentacion del año correspondiente.

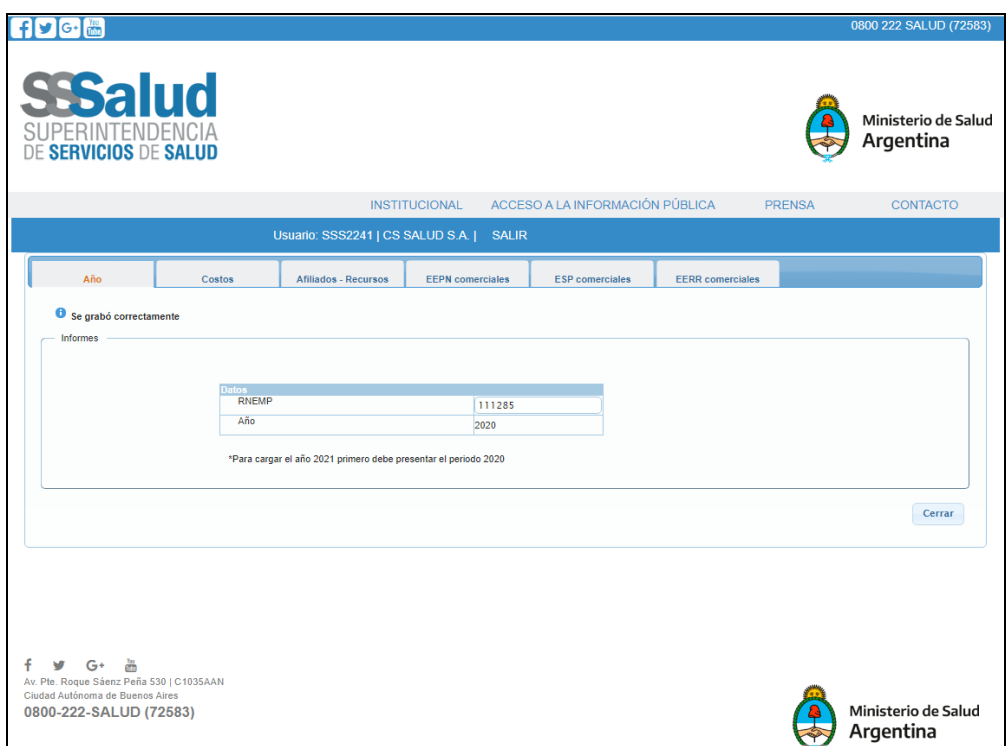

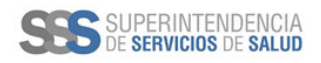

### Página 5 de 19 **MANUAL DE USUARIO**

Al **presionar** el boton *Cerrar*, el sistema **mostrará** la pantalla "Principal" donde deberá **ingresar** al año correspondiente para **completar** los datos solicitados en cada uno de los formularios*"* 

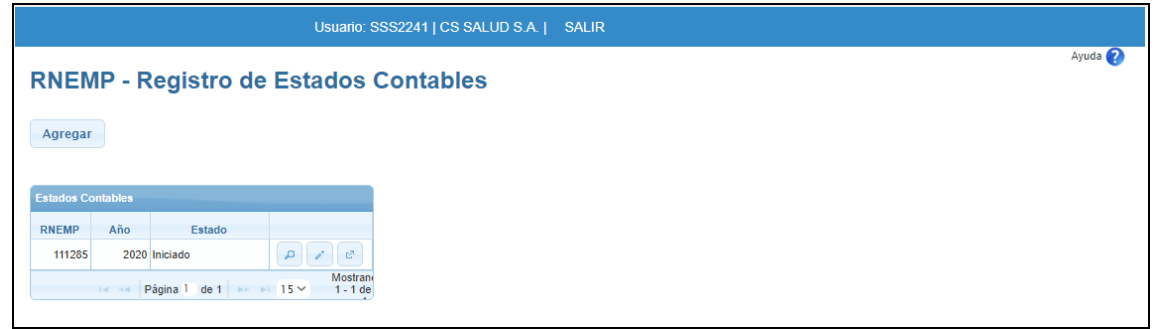

**NOTA:** No deberá presionar el boton *Presentar*  $\boxed{e^2}$  hasta no estar seguro de haber completo y guardado todos los formularios.

 A continuación, visualizará solapas donde encontrará formularios para **completar** individualizados por temas.

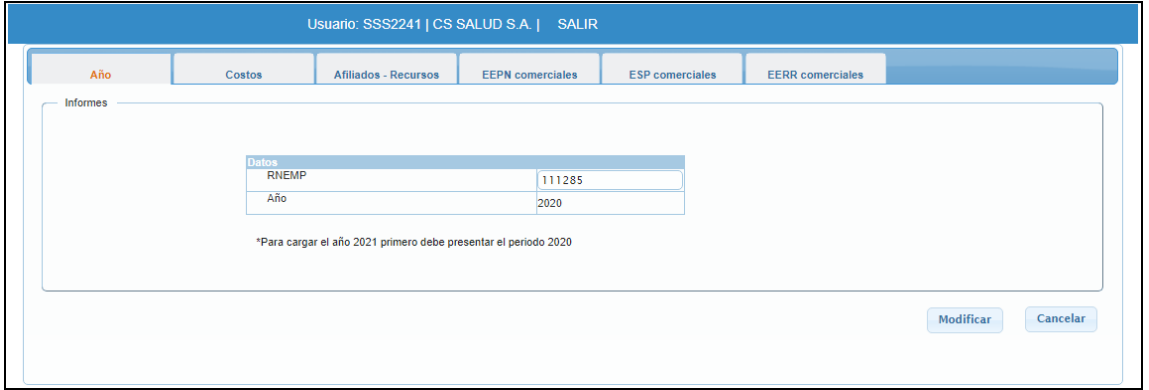

**Presionar** las solapas para navegar entre los formularios.

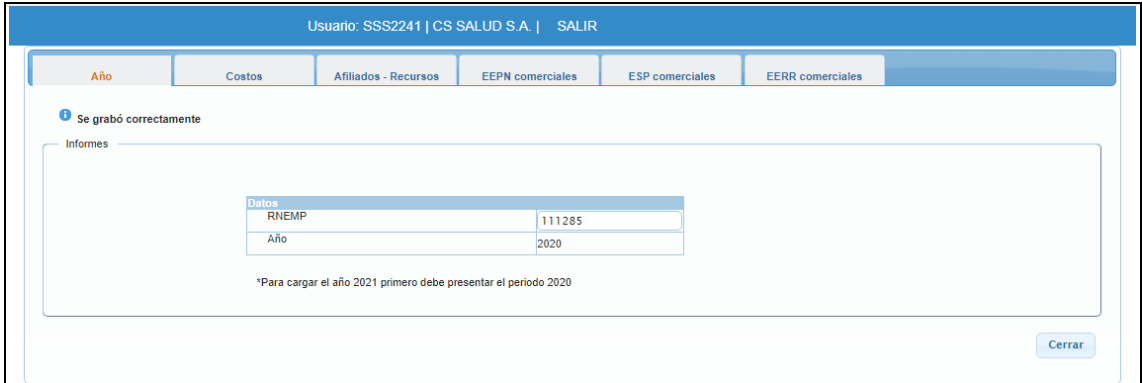

**Presionar** el botón *modificar* para guardar los cambios y el botón *cerrar* volver a la pantalla "Principal"

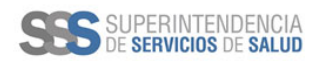

## Página 6 de 19 **MANUAL DE USUARIO**

### **4 Estructura de Costos**

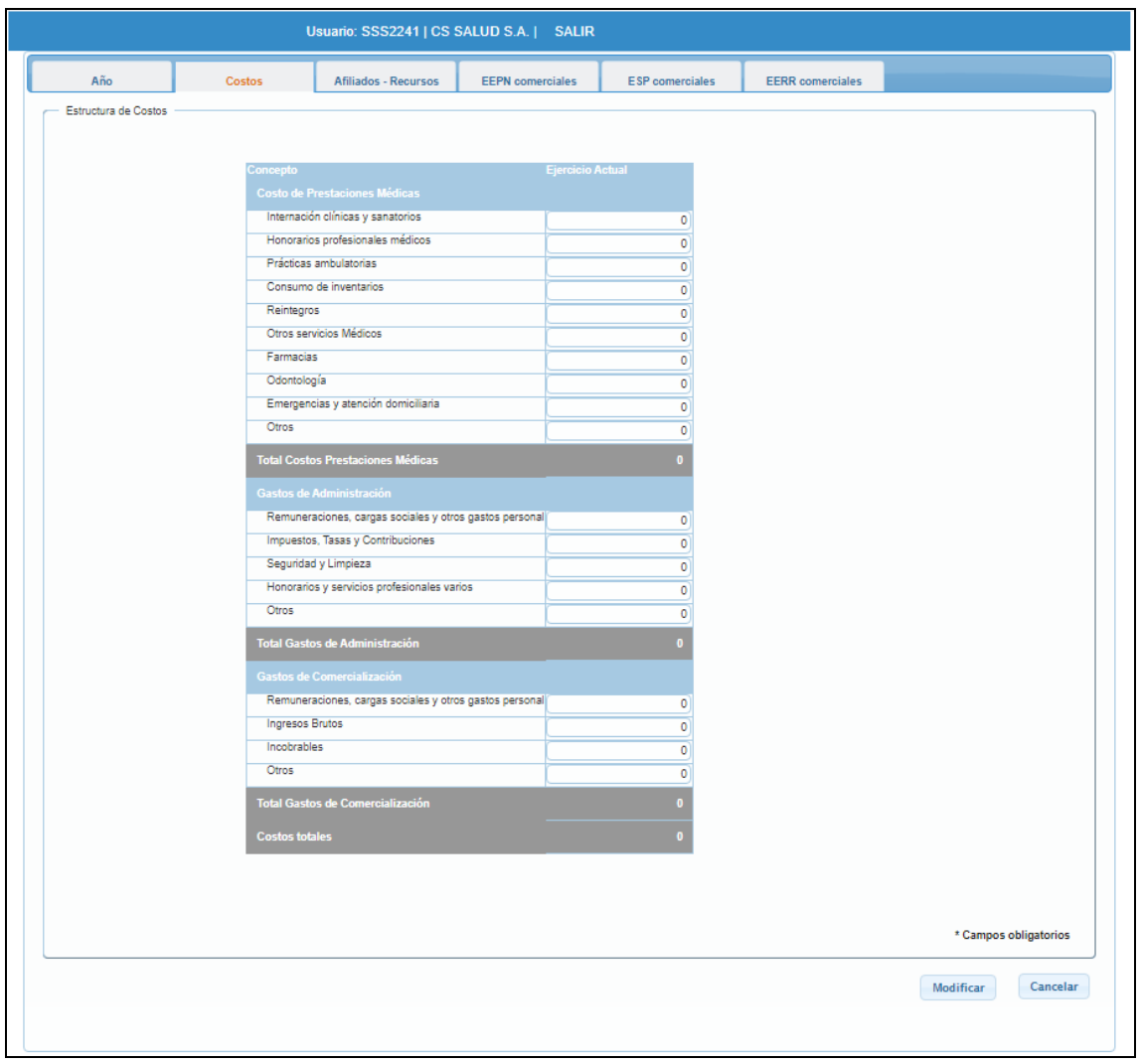

- Una vez completado el anexo, "*Modificar"* para guardar.
- Se ingresan solo **números enteros**.

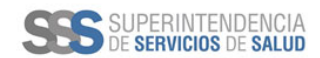

## Página 7 de 19 **MANUAL DE USUARIO**

**5 Cantidad de afiliados y Recursos por planes de salud, según orígenes de los recursos**

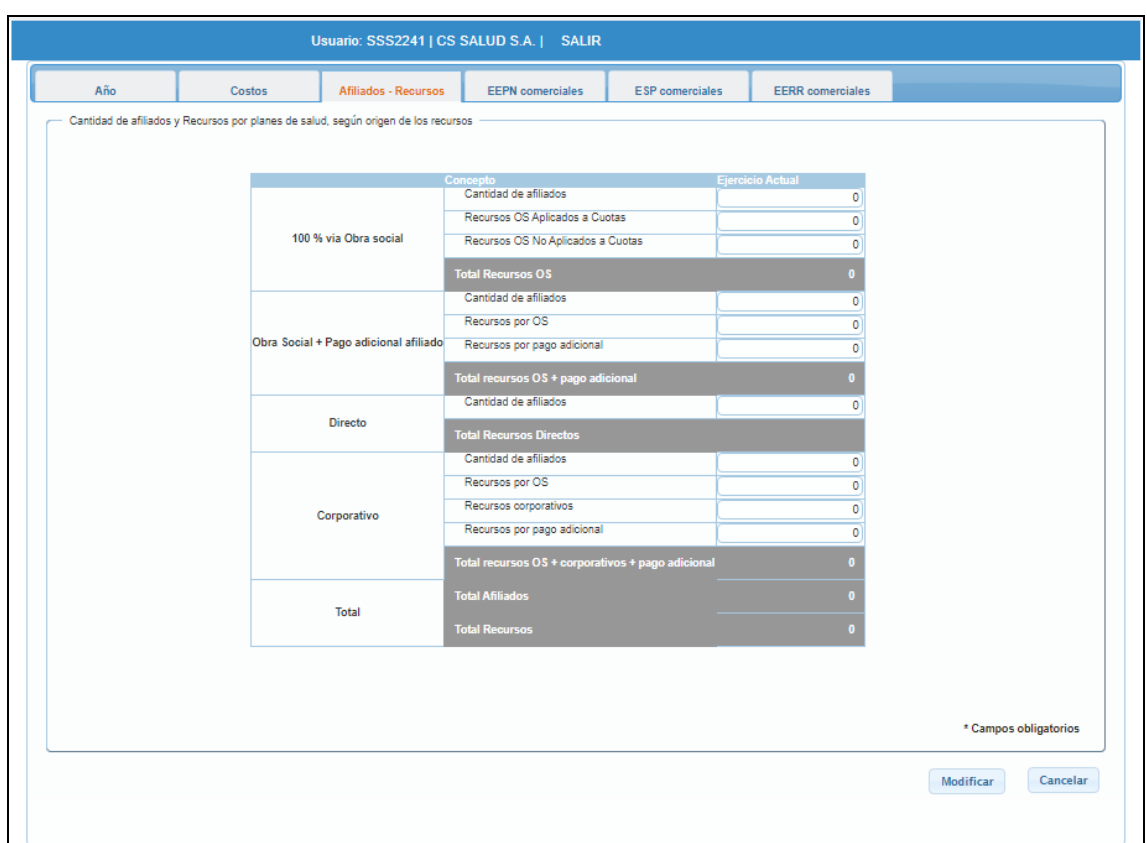

Una vez completado el anexo, "*Modificar"* para guardar.

Se ingresan solo **números enteros**.

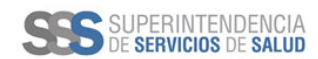

## Página 8 de 19 **MANUAL DE USUARIO**

#### **6 Entidades Comerciales**

#### **6.1 Estado de Evolución del Patrimonio Neto**

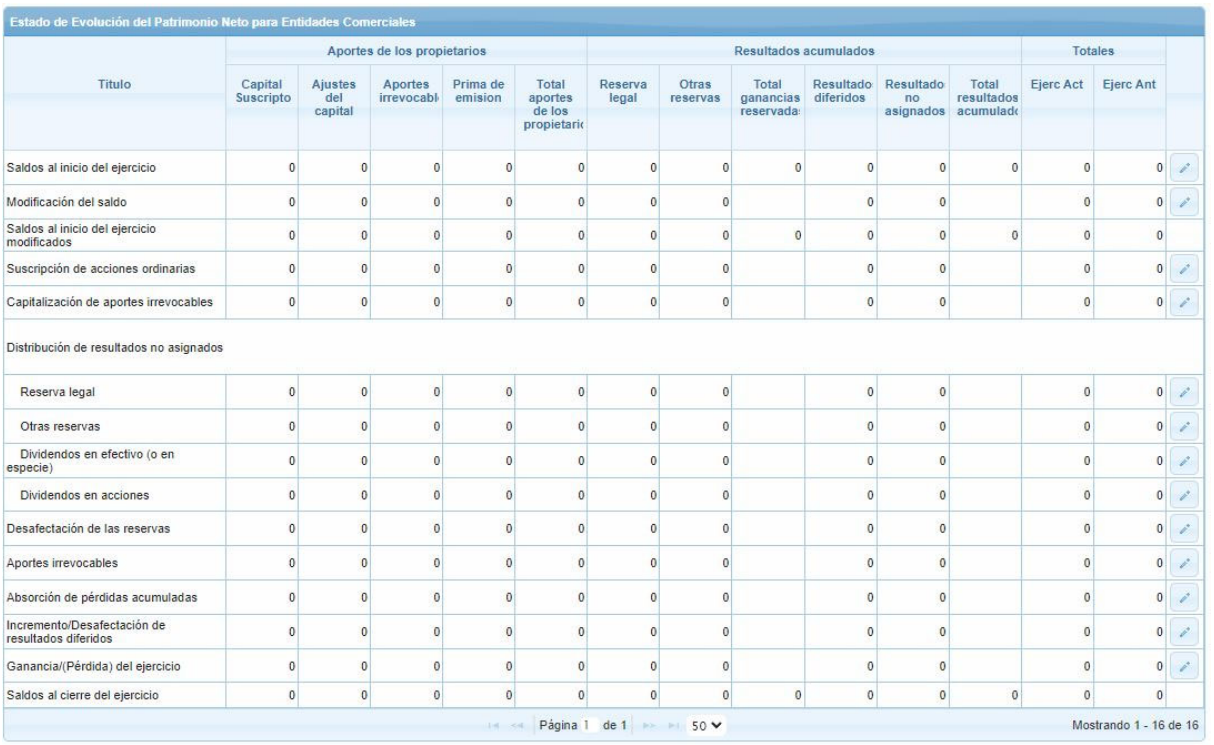

- Una vez completado el anexo, "*Modificar"* para guardar.
- Se ingresan solo **números enteros**.
- **Editar cada fila ingresando** a

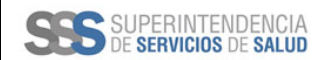

## Página 9 de 19 **MANUAL DE USUARIO**

### **6.2 Estado de Situación Patrimonial**

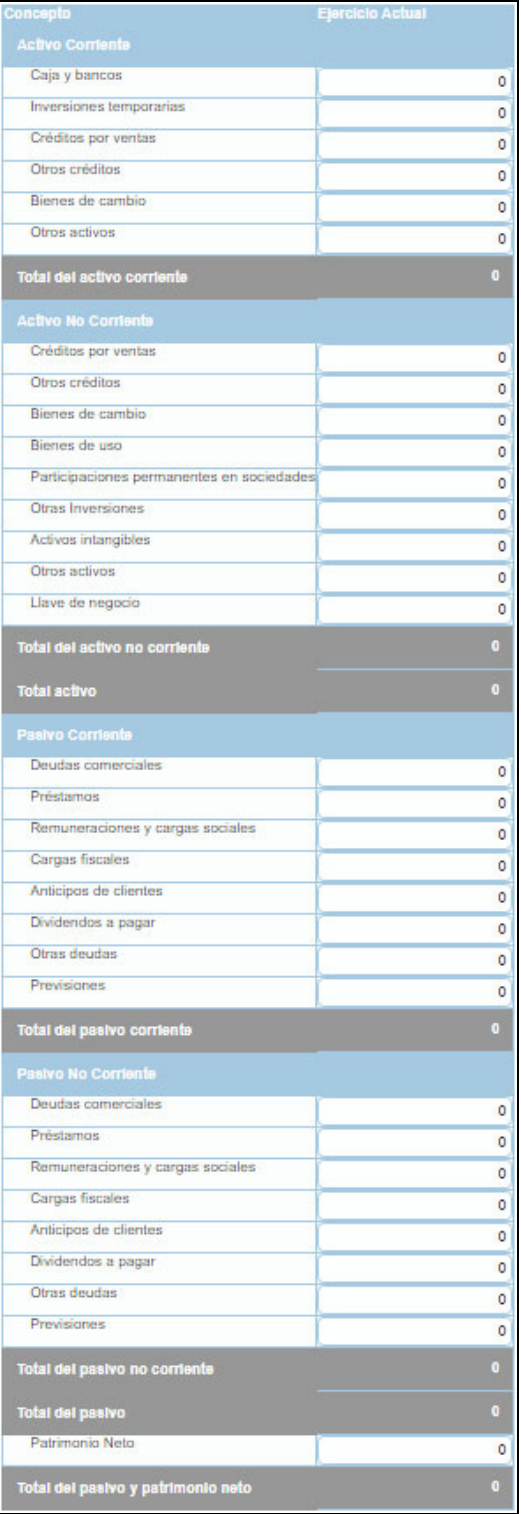

- Una vez completado el anexo, "*Modificar"* para guardar.
- Se ingresan solo **números enteros**.

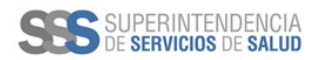

## Página 10 de 19 **MANUAL DE USUARIO**

#### **6.3 Estado de Resultados**

![](_page_9_Picture_36.jpeg)

- Una vez completado el anexo, "*Modificar"* para guardar.
- Se ingresan solo **números enteros**.

![](_page_10_Picture_0.jpeg)

### Página 11 de 19 **MANUAL DE USUARIO**

#### **7 Entidades Sin fines de lucro**

#### **7.1 Estado de Evolución del Patrimonio Neto**

![](_page_10_Picture_53.jpeg)

- Una vez completado el anexo, "*Modificar"* para guardar.
- Se ingresan solo **números enteros**.
- **•** Editar cada fila **ingresando** a ...

![](_page_11_Picture_0.jpeg)

## Página 12 de 19 **MANUAL DE USUARIO**

### **7.2 Estado de Situación patrimonial**

![](_page_11_Picture_36.jpeg)

- Una vez completado el anexo, "*Modificar"* para guardar.
- Se ingresan solo **números enteros**.

![](_page_12_Picture_0.jpeg)

## Página 13 de 19 **MANUAL DE USUARIO**

### **7.3 Estado de Recursos y gastos**

![](_page_12_Picture_36.jpeg)

- Una vez completado el anexo, "*Modificar"* para guardar.
- Se ingresan solo **números enteros**.

![](_page_13_Picture_0.jpeg)

## Página 14 de 19 **MANUAL DE USUARIO**

### **8 Hospitales Públicos de Gestión Descentralizada (HPGD)**

![](_page_13_Picture_62.jpeg)

- Una vez completado el anexo, "*Modificar"* para guardar.
- Se ingresan solo **números enteros**.
- ÷ • Para **agregar** hospitales, **ingresar** a y buscar por *Código de Hospital* o *Nombre*.

![](_page_14_Picture_0.jpeg)

### Página 15 de 19 **MANUAL DE USUARIO**

- **9 Presentación**
- Al finalizar la carga y "Presentar" en la Superintendencia de Servicios de Salud la información cargada, **deberá presionar** el botón *Presentar*. .

![](_page_14_Picture_78.jpeg)

A continuación, el sistema **mostrará** el siguiente mensaje

![](_page_14_Picture_79.jpeg)

 Al **presionar** el botón *Aceptar*, el sistema enviará la información y dejará disponible los datos cargados para futuras consultas

![](_page_14_Picture_80.jpeg)

 Su presentación se encuentra en estado *Presentado*. Deberá **descargar** el acuse de recibo presionando en el ícono . Es **obligatorio** presentar el acuse al cargar el trámite vía Trámites a Distancia (TAD).

![](_page_15_Picture_0.jpeg)

**GEDITAR** 

**CONTINUAR** 

▼ VER COMPLETO

### Página 16 de 19 **MANUAL DE USUARIO**

### **10 Trámite TAD**

Trámite TAD:

### Presentación de información de Balance General de Entidades de Medicina Prepaga

#Superintendencia de Servicios de Salud

Presentación obligatoria de documentación contable anual e información complementaria de entidades de medicina prepaga que permita monitorear la evolución de la situación económica y financiera de la misma acorde a la ley N° 26.682.

Para ingresar al trámite **presionar** *"Iniciar Trámite".*

### Presentación de información de Balance General de Entidades de Medicina Prepaga

![](_page_15_Picture_79.jpeg)

Una vez comprobado los datos, **presionar** *"Continuar".*

![](_page_16_Picture_0.jpeg)

## Página 17 de 19 **MANUAL DE USUARIO**

#### Adjuntá documentación:

Los documentos marcados con \* son obligatorios.

![](_page_16_Picture_101.jpeg)

**VOLVER** 

**CONFIRMAR TRÁMITE** 

- Tipos de archivo **aceptados** por *documentación*:
	- o Análisis de Estados Contables: Formulario *ONLINE.*
	- o EECC: pdf.
	- o ACTAS: pdf.
	- o Deuda Hospitales Públicos: xls, xlsx.
	- o Acuse de Recibo Presentación Aplicativo Balance: pdf.
	- o Planillas o anexos: pdf, doc, docx, xls, xlsx, jpg.
	- o Documentaciones varias: pdf, jpg.
	- o Otros elementos: pdf, jpg.

Una vez **finalizada** la carga, **presionar** *"Confirma Trámite".*

![](_page_17_Picture_0.jpeg)

Página 18 de 19 **MANUAL DE USUARIO** 

### Presentación de Estados Contables de Empresas de Medicina Prepaga

![](_page_17_Figure_6.jpeg)

El trámite se inició con éxito

### Número de trámite

Número de trámite: Este n° está en su buzón de trámites

**Presentación finalizada.** 

![](_page_18_Picture_0.jpeg)

## Página 19 de 19 **MANUAL DE USUARIO**

### **11 Contacto**

Correo institucional de contacto: soporte\_appemp@sssalud.gob.ar

#### Formato de Solicitud de Contacto:

- Código de RNEMP:
- CUIT de RENMP:
- Correo de contacto:
- Período EECC:
- Detalle del inconveniente:
	- o *Se solicita una captura de pantalla del inconveniente.*